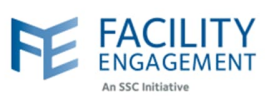

## How to submit it in FEMS

**1. Click on the claims tab on the FEMS dashboard and then on submit an expense button.**

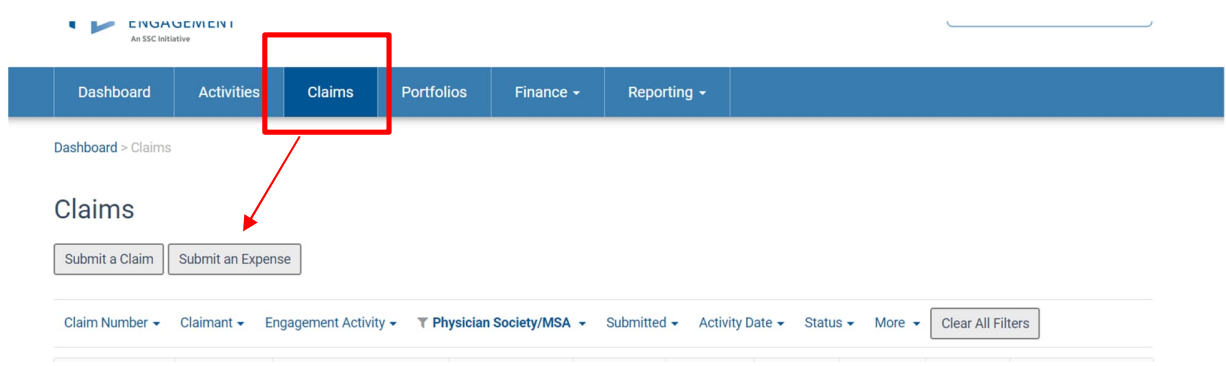

- **2. Fill out the required fields. NOTE: if you do not see the correct activity in the list, please contact FEMS support.**
- **3. If there are multiple expenses per claim, please add them individually by using the Add Expense button. If you wish to remove one, please use the Remove Expense Button. Once completed adding all expenses, press Next.**

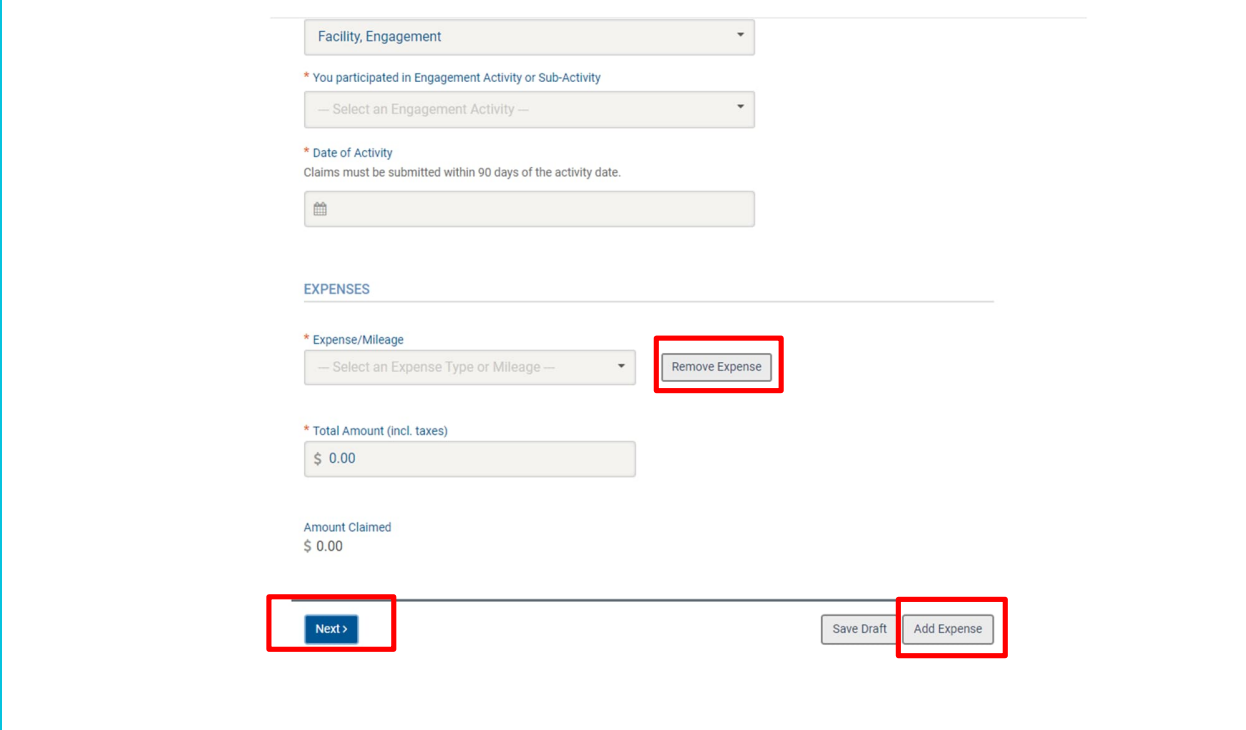

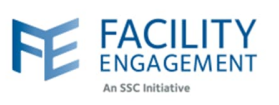

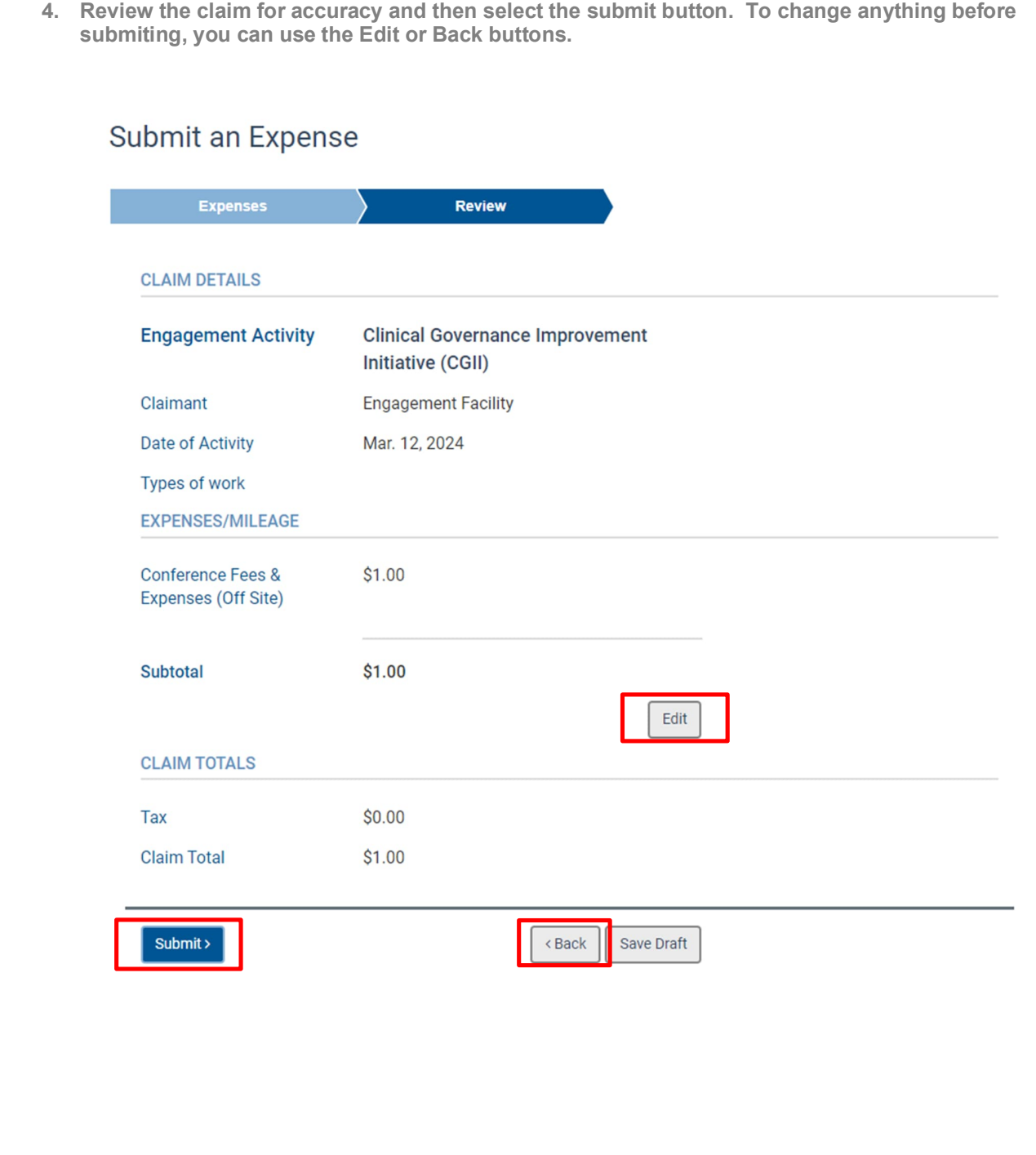